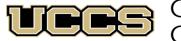

Online & Academic Outreach

UNIVERSITY OF COLORADO COLORADO SPRINGS

| Online and Academic Outreach |                    |  |  |  |  |
|------------------------------|--------------------|--|--|--|--|
| Office:                      | 719-255-3498       |  |  |  |  |
| Toll free:                   | 800-990-8227 x3498 |  |  |  |  |
| E-mail:                      | outreach@uccs.edu  |  |  |  |  |
| www.uccs.edu/outreach        |                    |  |  |  |  |

# **Trauma Training Foundation II: Advanced Topics**

Part two of a two-part Trauma Training for Professionals. This eight-week online course builds upon Trauma Training Foundation I. Students will learn about current trends in research on trauma and PTSD, non-PTSD adverse reactions to stress, epigenetics, complex PTSD, intimate partner violence, disaster mental health, military and combat trauma, and the relationship between trauma and substance use. Students will learn material through a combination of empirical journal articles, media presentations, and online discussions. This course will benefit anyone looking to further their knowledge on general trauma and trauma in special populations.

| Subject | Course | Section | Course Title                           | Dates                     | Class Number | Cost  | Training Hours/ Education Units |
|---------|--------|---------|----------------------------------------|---------------------------|--------------|-------|---------------------------------|
| NSEM    | 1002   | N01     | Trauma Training II:<br>Advanced Topics | 10/24/2022-<br>12/16/2022 | 39747        | \$292 | 10                              |

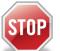

## Have you enrolled in a Non-Credit course at UCCS in the past 3 semesters?

- > If yes, you already have an active myUCCS Student Portal. Skip to STEP 3.
- Forgot your myUCCS Student Portal username/password? Reset password at:
  - https://accounts.uccs.edu or call our IT department at 719-255-4357, Option 1

## STEP 1 --- Apply: Non-Credit = Continuing Education Units

#### Go to outreach.uccs.edu/apply

Provide your personal information

- From the drop-down menus select:
  - ✓ Admit Term: Spring 2022

Noncredit = Continuing Education Units

- ✓ Desired Program: Non-Credit
- Provide answers to the education and eligibility questions
- Verify that the information you provided is correct. "Submit"

# **STEP 2 --- Claim Your Account**

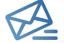

Within 24-48 hours of submitting your application, you should receive an automated e-mail when your myUCCS student portal account is ready. You can then proceed to <a href="https://accounts.uccs.edu">https://accounts.uccs.edu</a> to claim your account to access your student portal ---where you can register, pay your bill, etc.

• Keep this username and password for future access into your myUCCS Student Portal and to order a Transcript.

- Please note: automated e-mails may go to "junk mail," depending upon your e-mail filter.
- If you have been accepted to UCCS for future degree seeking, you already have a student portal and will not receive the automated email. Log in with your existing credentials or proceed to 'claim your account'.

#### STEP 3 --- Register and Pay

Log In to your myUCCS student portal at <u>www.uccs.edu/~portal</u> Registration ---

- Click on "Register for Classes"
  - Pre-registration verifications: address ('Home' address marked as 'Local'), phone numbers, emergency contact
    Tuition and Fee Agreement and Disclosure
- Search by Class Number, Enter 5-digit Class Number listed above. Click "Submit Class Number"
- Confirm the details of the course and click "Next"
- Check the box of the course you would like to enroll, under the "Select" column
- Click "Add Selected Classes"
- Confirm the course and click "Finish Enrolling"

# Payment ---Click on "Student Financials (Bursar)"

- Click on "View/Pay My Bill"
- Enter the **payment amount** and **payment method** and click on **"Continue"** 
  - Credit Card payments incur a 2.75% processing fee, E-Check payments do not have a processing fee
  - Provide payment information for the selected method and click "Continue"
  - Confirm the payment information and click **"Confirm"** ---Print a copy for your records, if needed